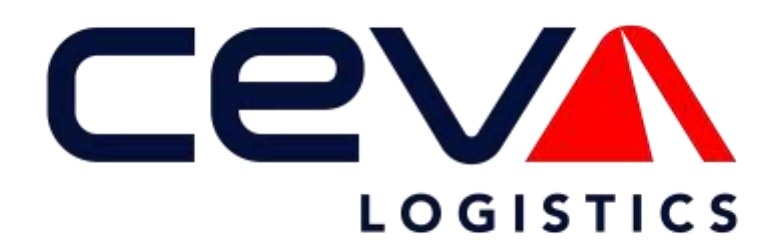

**ONEView Book A Shipment**

**User Guide**

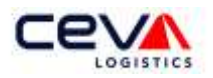

# Contents

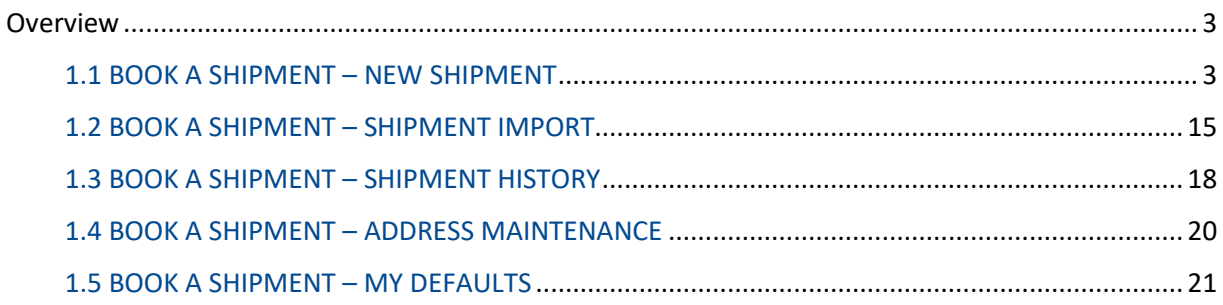

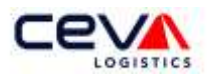

## <span id="page-2-0"></span>Overview

Book A Shipment is a web-based application and online pickup tool in the ONEView suite of applications. Its capabilities are used to request US domestic transport; including international land borders – Canada and Mexico. This section of the user guide provides the essential information to help you use Book A Shipment most effectively. When the user first selects the Tab the page opens to the full application. The user can navigate from this page to other any application page.

#### <span id="page-2-1"></span>1.1 BOOK A SHIPMENT – NEW SHIPMENT

Quick View Quick Book & Stratest Track Advisor Reports Agent Portal Division Docs Settings Divertory Search

New Shipment enables the user to request a new booking request to their local CEVA station and confirm a booking with a CEVA House Bill. The user is able to entering customer name and addresses for Pickup, Delivery, and Billing. In addition, it allows the data entry of shipping details and instructions. Each section of New Shipment will be discussed in detail.

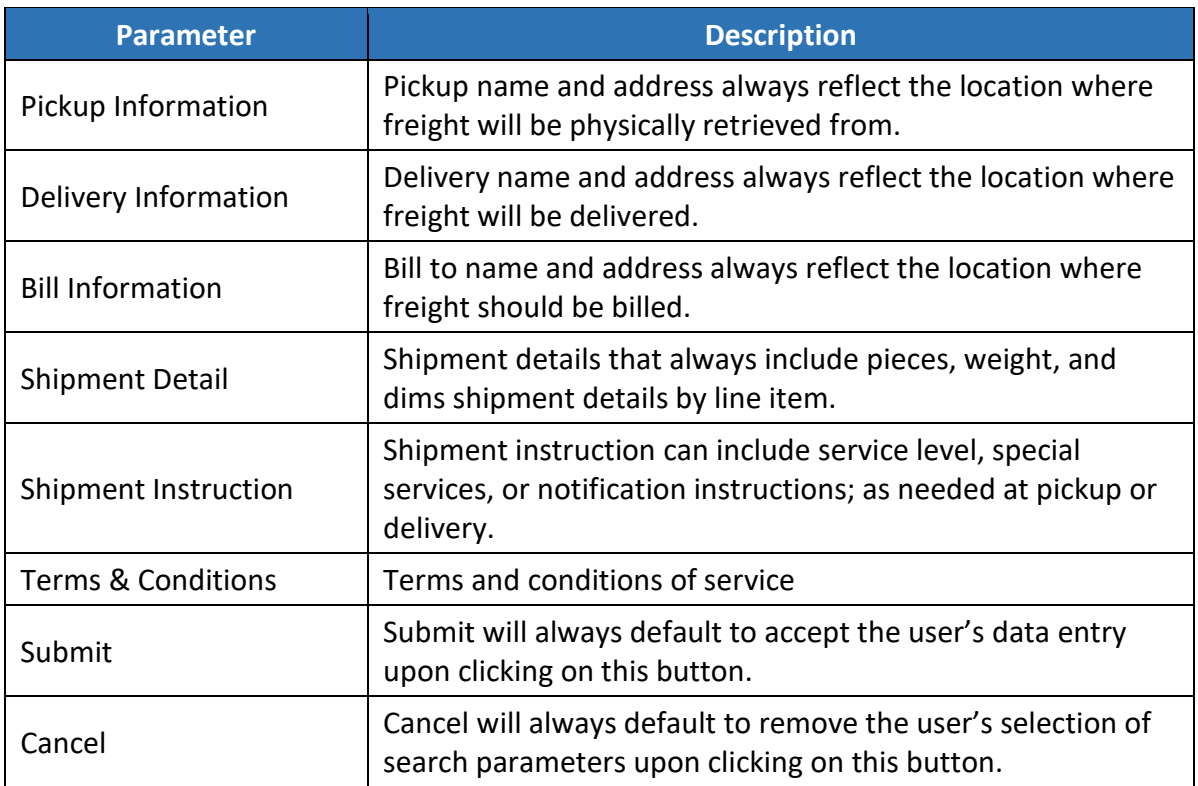

#### <span id="page-2-2"></span>*1.1.1 Pickup Information*

To create a booking request, begin by entering the data for the Pickup address section.

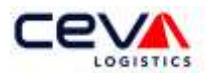

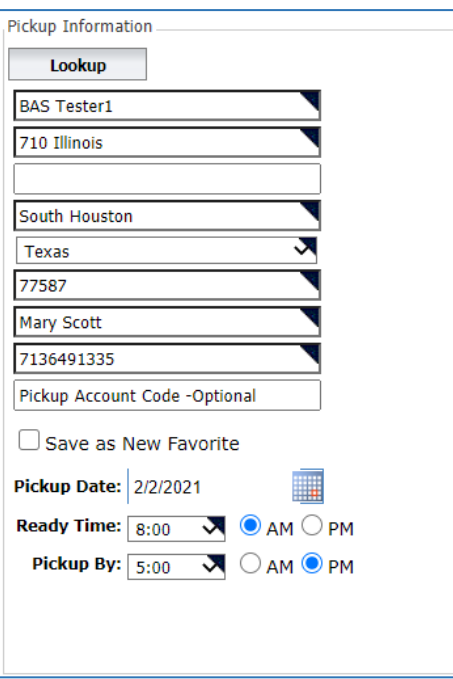

Within this section, there are some required data fields. The table below outlines Data Field Name, Required (Y or N), and Description as it applies to the Pickup Information section.

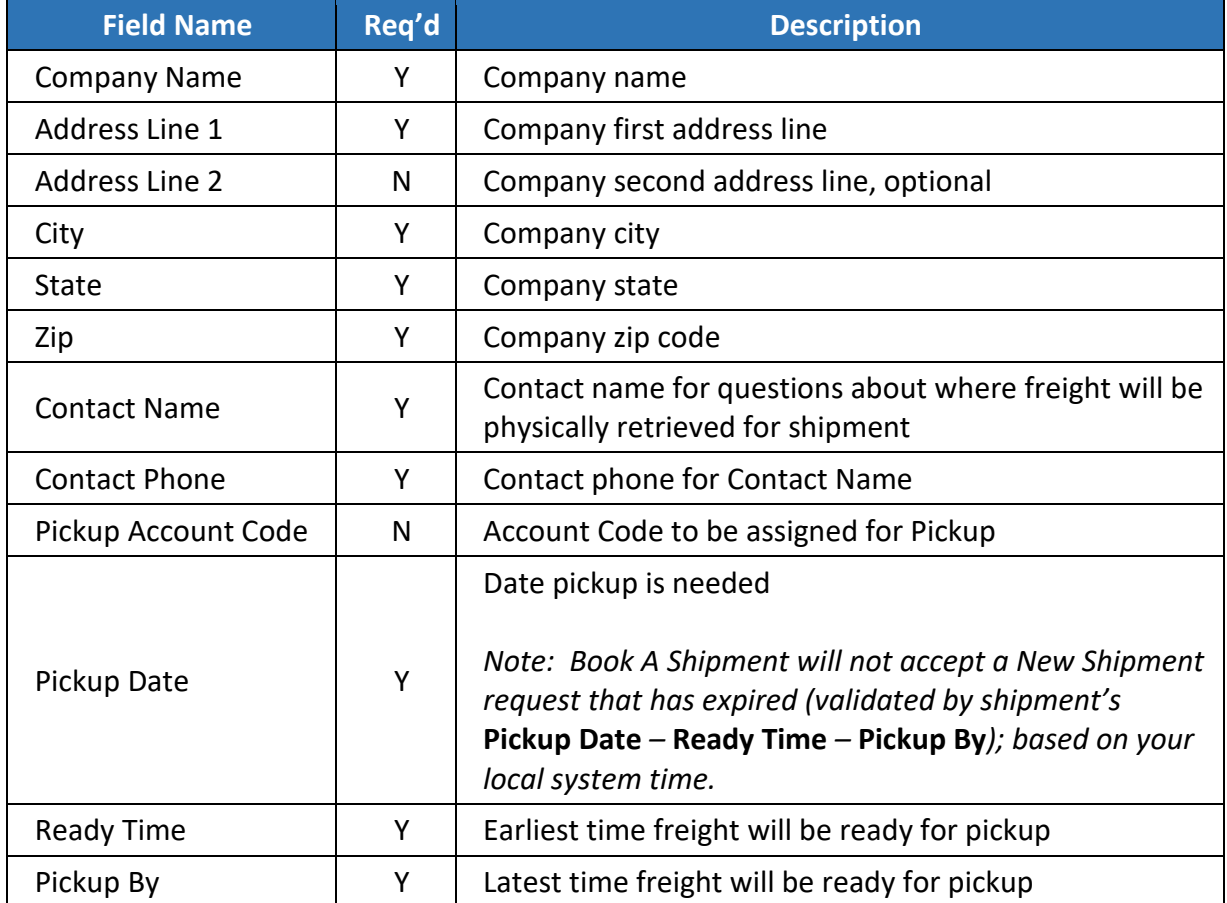

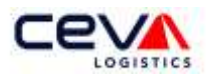

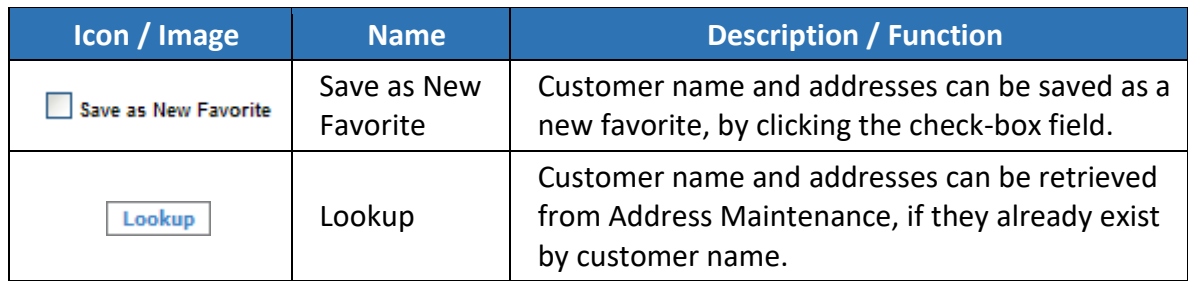

If you choose the Lookup feature in the Pickup Information section, a window will pop up. The Address Search window allows you to enter or select your parameters.

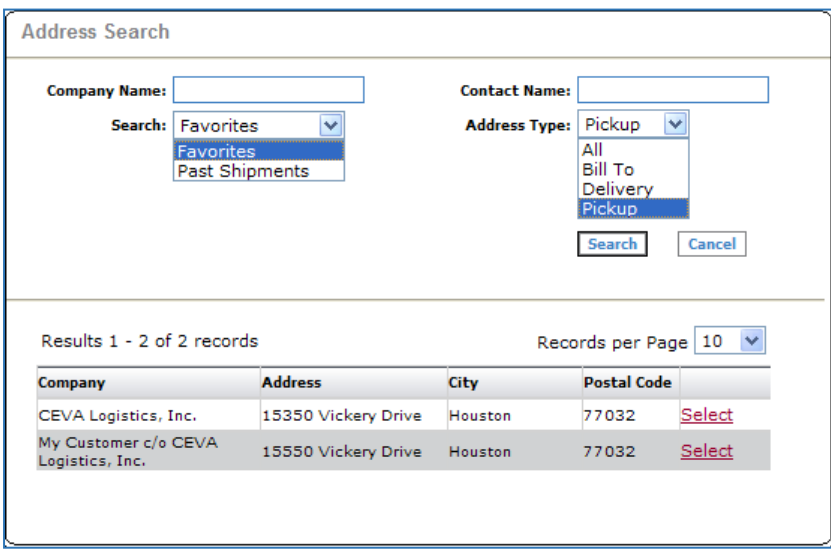

Search by Company Name or Contact Name. In addition, Search by a Favorite or Past Shipment; or by an Address Type. If you search by Address Type, click the drop-down box and select any Type.

Click the Search button to receive the search results. The search results page helps you sort and select your record. The table below outlines the functions of the search results page:

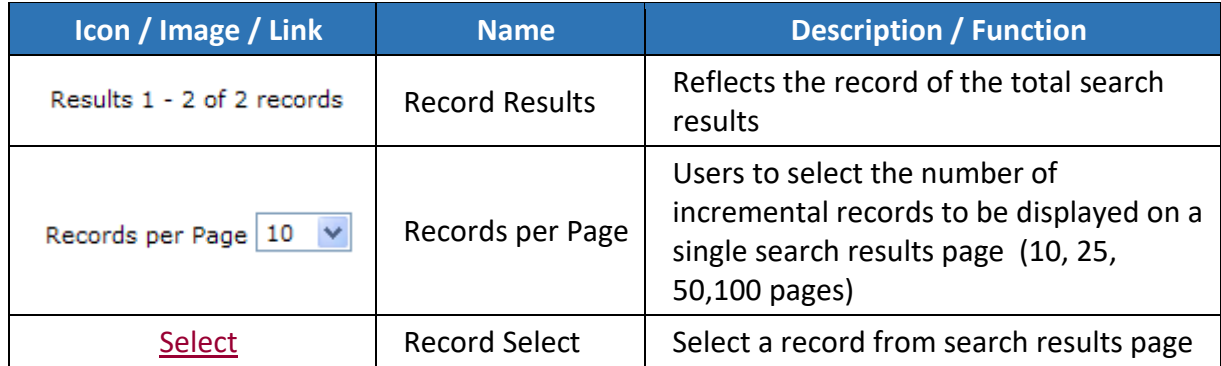

Select your customer record from search results page to fill-in this Information section (see screenshot below).

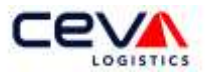

#### <span id="page-5-0"></span>*1.1.2 Delivery Information*

To continue the next information section, enter the data for the Delivery address.

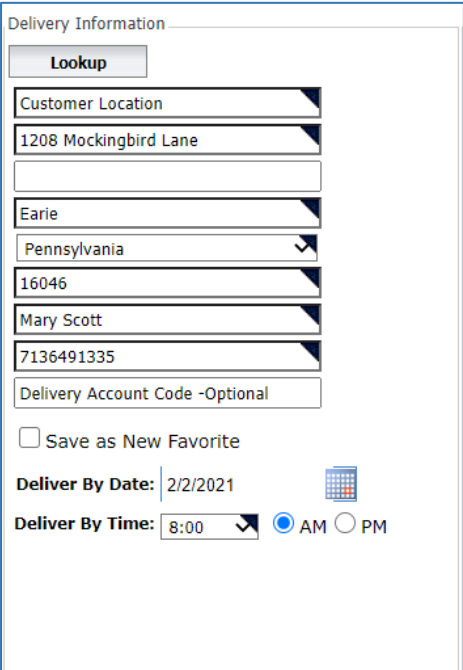

Within this section, there are some required data fields. The table below outlines Data Field Name, Required (Y or N), and Description as it applies to the Delivery Information section.

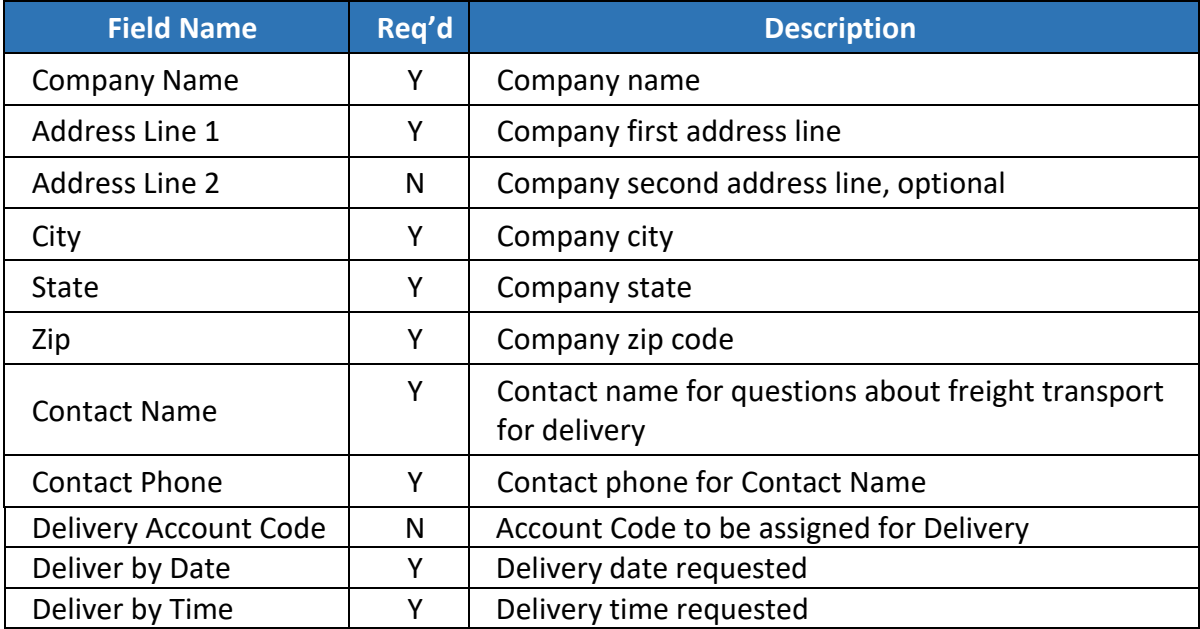

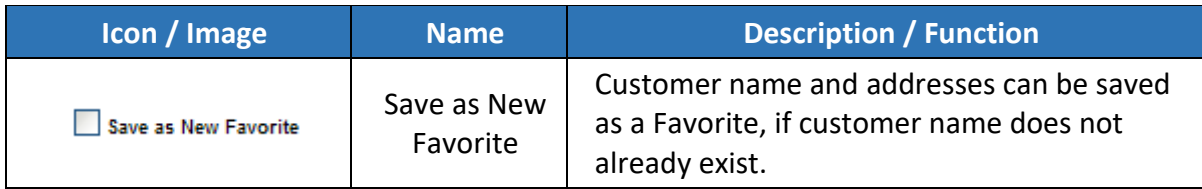

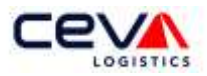

![](_page_6_Picture_137.jpeg)

If you choose the  $\frac{[Lookup]}{[Lookup]}$  feature in the Delivery Information section, a window will pop up. The Address Search window allows you to enter or select your parameters.

![](_page_6_Picture_138.jpeg)

Search by Company Name or Contact Name. In addition, Search by a Favorite or Past Shipment; or by an Address Type. If you search by Address Type, click the drop-down box and select any Type.

Click the **Search** button to receive the search results. The search results page helps you sort and select your record. The table below outlines the functions of the search results page:

![](_page_6_Picture_139.jpeg)

Select your customer record from search results page to fill-in this Information section (see screenshot below).

#### <span id="page-6-0"></span>*1.1.3 Billing Information*

To finish the last information section, enter the data for billing address (see screenshot below).

![](_page_7_Picture_0.jpeg)

![](_page_7_Picture_115.jpeg)

Within this section, there are some required data fields. The table below outlines Data Field Name, Required (Y or N), and Description as it applies to the Billing Information section.

![](_page_7_Picture_116.jpeg)

New Shipment allows the user to store frequently used billing company name and addresses, using one of four features.

![](_page_8_Picture_0.jpeg)

![](_page_8_Picture_151.jpeg)

![](_page_9_Picture_0.jpeg)

![](_page_9_Picture_58.jpeg)

## <span id="page-9-0"></span>*1.1.4 Shipment Details*

To start this shipment section, enter the data for Shipment Details (see screenshot below). In addition, the user will be able to enter multiple references.

![](_page_9_Picture_59.jpeg)

![](_page_10_Picture_0.jpeg)

Within this shipment section there are some required data fields. The table below outlines the data Field Title, Name, Required (Y or N), and Description as it applies to the Shipment Detail section.

![](_page_10_Picture_174.jpeg)

New Shipment allows the user to maintain shipment details by adding  $\pm$  or deleting  $\boxtimes$ multiple line items.

![](_page_10_Picture_175.jpeg)

#### *1.1.5 Shipment Instructions*

Continue to next shipment section; enter the data for Shipment Instructions (see screenshot below). Shipment instruction allows the user to include service level, special services, or notification instructions; as needed at pickup or delivery.

![](_page_11_Picture_0.jpeg)

![](_page_11_Picture_139.jpeg)

Within this shipment section there are some required data fields. The table below outlines the data field Name, Required (Y or N), and Description as it applies to the Shipment Detail section.

![](_page_11_Picture_140.jpeg)

![](_page_12_Picture_0.jpeg)

![](_page_12_Picture_139.jpeg)

New Shipment allows the user to maintain shipment instructions by adding  $\pm$  or deleting  $\times$ multiple services and notifications.

![](_page_12_Picture_140.jpeg)

#### <span id="page-12-0"></span>*1.1.6 Submitting Your Request*

Prior to accepting a booking request, CEVA requires acceptance of the Book A Shipment terms and conditions. To read the terms and conditions click the link Terms and Conditions, located above the **Submit** button at the bottom right corner of New Shipment page. If you have not entered all the required data, New Shipment will not accept your booking request and reflect the exception errors in different ways throughout the application page.

For example, if a customer information or shipment details field has not been entered you will receive an exception alert  $\triangle$  with a brief description of the exception. You may also receive an exception alert text message - highlighted/bolded in red (ie; **Shipment Detail Information required**). All exception messages will need to be corrected to submit a booking request successfully.

After correcting your exception message, submit your booking request by clicking the  $\frac{Submit}{}$ button. If other exception messages exist, New Shipment will alert you. Continue to submit your booking request, as needed.

#### *1.1.7 Confirming and Preparing Shipment*

New Shipment also enables the user to receive a booking confirmation and prepare their shipment. This section is discussed in detail.

![](_page_13_Picture_0.jpeg)

![](_page_13_Picture_101.jpeg)

Book A Shipment assigns a confirmation number to any booking request submitted and accepted. This number can be used later, as a search parameter to track your booking request (see section [1.3 Book A Shipment](#page-17-0) – Shipment History).

![](_page_13_Picture_102.jpeg)

Continue to prepare your shipment by printing labels and shipping documents. This stepby-step process allows you to print to an inkjet / laser printer, or your zebra label printer.

![](_page_13_Picture_103.jpeg)

![](_page_14_Picture_0.jpeg)

![](_page_14_Picture_207.jpeg)

#### <span id="page-14-0"></span>1.2 BOOK A SHIPMENT – SHIPMENT IMPORT

This next page is a user interface to load and import multiple booking requests in one single transaction file. The user is able to submit new booking requests by importing customer name and address information, as well as shipping details and instructions. Each step of Shipment Import process is discussed in detail.

![](_page_14_Picture_208.jpeg)

![](_page_15_Picture_0.jpeg)

Shipment Import allows the user to load import booking requests in a single transaction file. Book A Shipment accepts a pre-formatted Excel file. A Microsoft Excel template and user instructions are available for download. This step-by-step process allows you to submit your import file:

![](_page_15_Picture_175.jpeg)

Upon submitting your import file, Shipment Import returns an Import Results page. If you have not entered and formatted all the required data, Shipment Import will not accept your import booking request.

For example, if you import a booking request for pickup date prior to Today, your import file will be rejected due to expired booking request. Booking requests are validated based on the pickup date, earliest pickup time, and latest pickup time. Another example is, if data is entered to indicate an optional Service Level, but was not entered with a recognized service level code; your import file will be rejected (see screenshot below).

In addition, prior to accepting your import booking request, CEVA requires acceptance of the Book A Shipment terms and conditions. To read the Terms and Conditions click the link Terms and Conditions, located at the bottom left corner of import results page of Shipment Import. Submit your import booking request by clicking the  $\sqrt{\frac{Submit}{}}$  button, as needed.

![](_page_15_Picture_176.jpeg)

Upon submitting your agreement to terms and conditions, and submitting your request, Shipment Import returns a Print Shipping Documents page (the Notification function is not featured in this section). It assigns a confirmation number to any booking request submitted, which can be used later as a search parameter to track your booking request (see Section [1.3 Book A Shipment](#page-17-0) – Shipment History).

![](_page_16_Picture_0.jpeg)

![](_page_16_Picture_171.jpeg)

Continue to prepare your shipment by printing labels and shipping documents. This stepby-step process allows you to print to an inkjet / laser printer, or your zebra label printer.

![](_page_16_Picture_172.jpeg)

![](_page_17_Picture_0.jpeg)

![](_page_17_Picture_145.jpeg)

## <span id="page-17-0"></span>1.3 BOOK A SHIPMENT – SHIPMENT HISTORY

This next page enables the user to search, view, and maintain their historical booking requests, as submitted in ONEView Book A Shipment. This page offers parameter driven search capabilities to track, edit, or print a booking request. The shipment history will only include the requests submitted through ONEView Book A Shipment. Each section of Shipment History is also discussed in detail.

![](_page_17_Picture_146.jpeg)

Within this section, there are six parameters that can be defined for shipment history search criteria, they are:

![](_page_17_Picture_147.jpeg)

![](_page_18_Picture_0.jpeg)

![](_page_18_Picture_183.jpeg)

Whenever you perform a search, the Shipment History application page will display the results of your search. Within the search results page are additional capabilities to help you sort and select the function.

![](_page_18_Picture_184.jpeg)

![](_page_19_Picture_0.jpeg)

#### <span id="page-19-0"></span>1.4 BOOK A SHIPMENT – ADDRESS MAINTENANCE

This page enable the user to sort, view, or maintain customer name and addresses as created by using the Favorite, Update, or Add functions. Each section of Address Maintenance is discussed in detail.

![](_page_19_Picture_144.jpeg)

Complete an address search by entering Company Name, Contact Name, or Address Type. Customer Address Types are categorized as Pickup, Delivery, or Billing. To search, click **Search** button.

Within the Address Maintenance search results page are some functions to help you sort and select your record. The table below outlines the function and capabilities of the search results page:

![](_page_19_Picture_145.jpeg)

![](_page_20_Picture_0.jpeg)

It also enables the user to add new company name and addresses. To add, click  $\sqrt{\frac{Add New}{}}$ .

![](_page_20_Picture_134.jpeg)

For more information about the data requirements for the address types, refer to.

- Pickup Information (see Section [1.1.1\)](#page-2-2)
- Delivery Information (see Section [1.1.2\)](#page-5-0)
- Billing Information (see Section [1.1.3\)](#page-6-0)

## <span id="page-20-0"></span>1.5 BOOK A SHIPMENT – MY DEFAULTS

This last application page enables the user to pre-set defaults to any section of My Defaults application page, which mirrors the New Shipment application page.

For more information about the data requirements for the address types, refer to.

- Pickup Information (see Section [1.1.1\)](#page-2-2)
- Delivery Information (see Section [1.1.2\)](#page-5-0)
- Billing Information (see Section [1.1.3\)](#page-6-0)

As a result of My Defaults application page, the time needed to initiate a New Shipment is lessened. Data entry does not have to be duplicated.

If you have questions about using ONEView – Book A Shipment, contact your local CEVA Account Representative.